# 如何在CUCM 11.X中配置立即會議功能

### 目錄

簡介 必要條件 需求 採用元件 背景資訊 設定 組態 驗證 疑難排解

# 簡介

本檔案介紹思科整合通訊管理員(CUCM)中的Conference Now新功能。

# 必要條件

#### 需求

思科建議您瞭解Call Manager上的媒體資源。

#### 採用元件

本文檔中的資訊基於CUCM版本11.5.0.99838-4。

本文中的資訊是根據特定實驗室環境內的裝置所建立。文中使用到的所有裝置皆從已清除(預設 )的組態來啟動。如果您的網路正在作用,請確保您已瞭解任何指令可能造成的影響。

## 背景資訊

Conference Now功能允許外部和內部呼叫者通過撥打Conference Now IVR目錄號碼加入會議,該 號碼是一個集中式會議助理號碼。IVR應用通過播放通知引導呼叫者加入會議。在主機正確輸入會 議號碼和PIN後,會根據主機的媒體資源組清單(MRGL)分配會議網橋。在會議開始前加入的參與者 將被重定向到同一會議橋。主持人可以為安全電話會議設定與會者訪問代碼。

# 設定

以下是設定「立即召開會議」功能的程式。

#### 組態

#### 導覽至Call Routing > Conference Now, 如下圖所示:

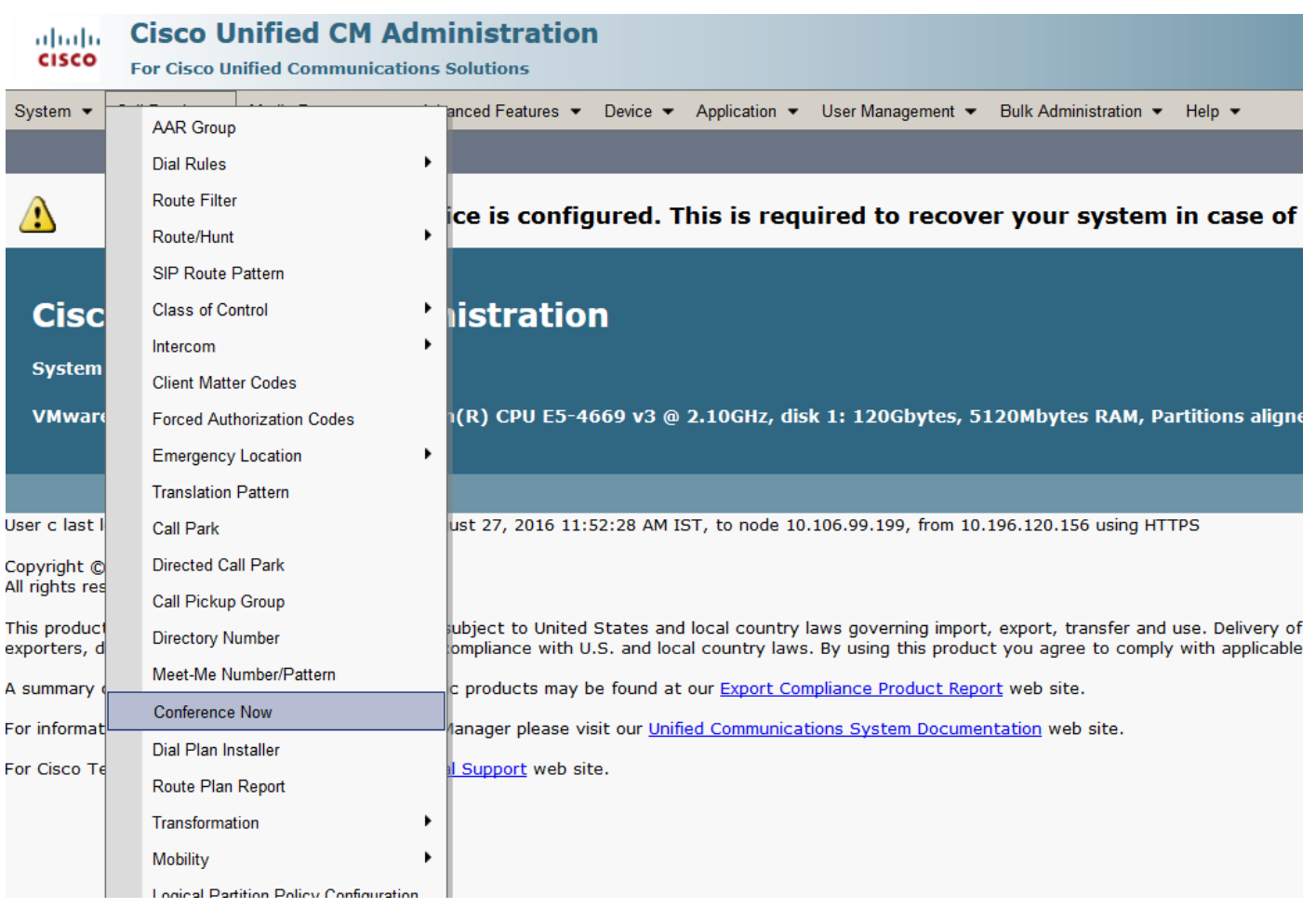

#### 此處將Conference Now DN保留在Partition中,可使用相應的呼叫搜尋空間(CSS)訪問。

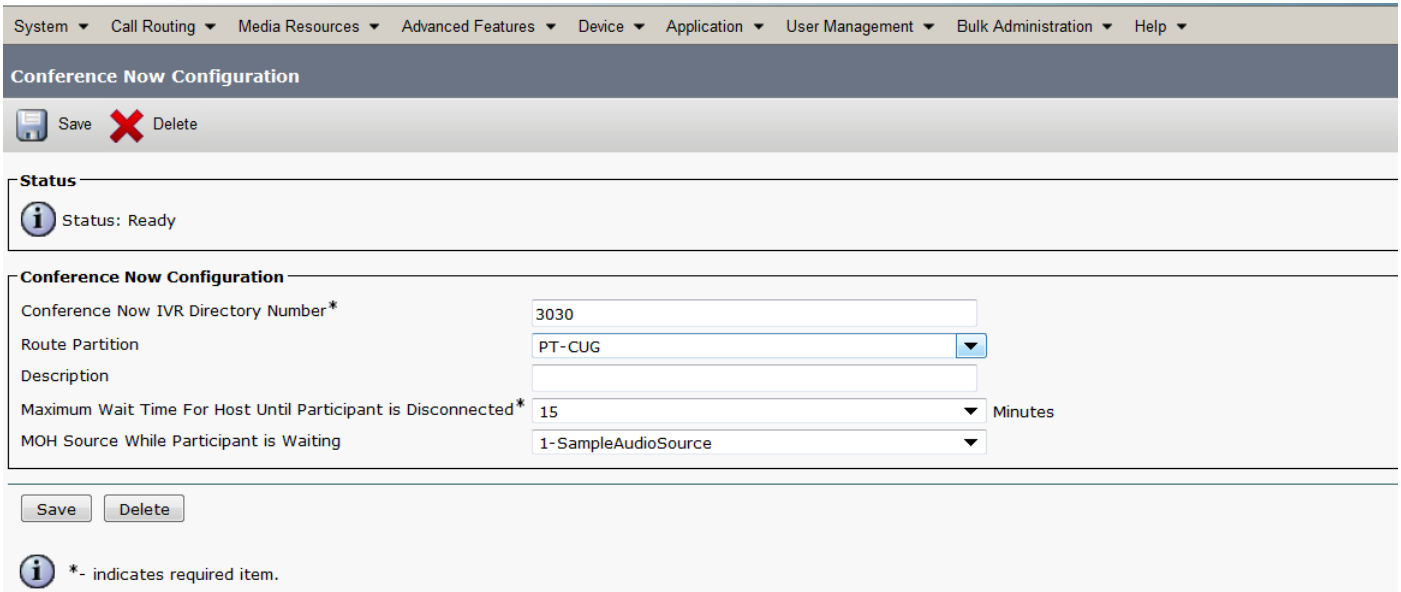

步驟2.現在在Device下並分配Owner User。

導覽至Device > Phone,然後搜尋裝置。

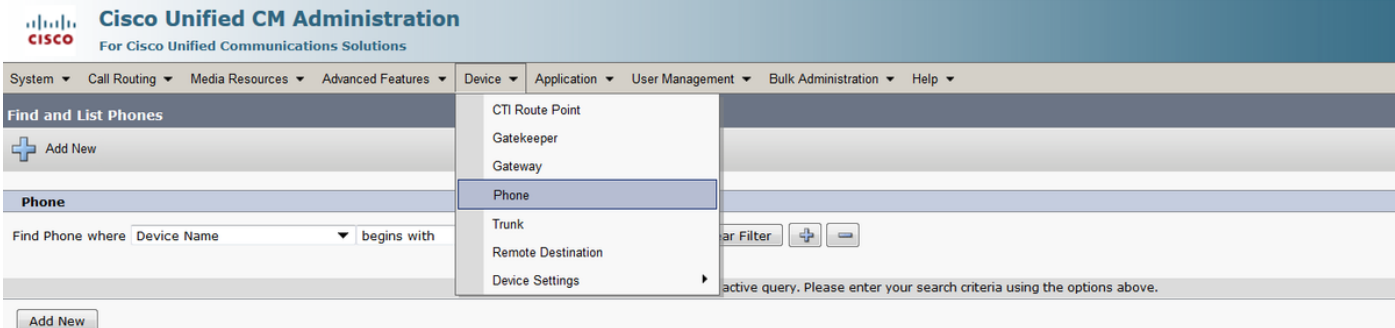

#### 選擇正確的裝置。

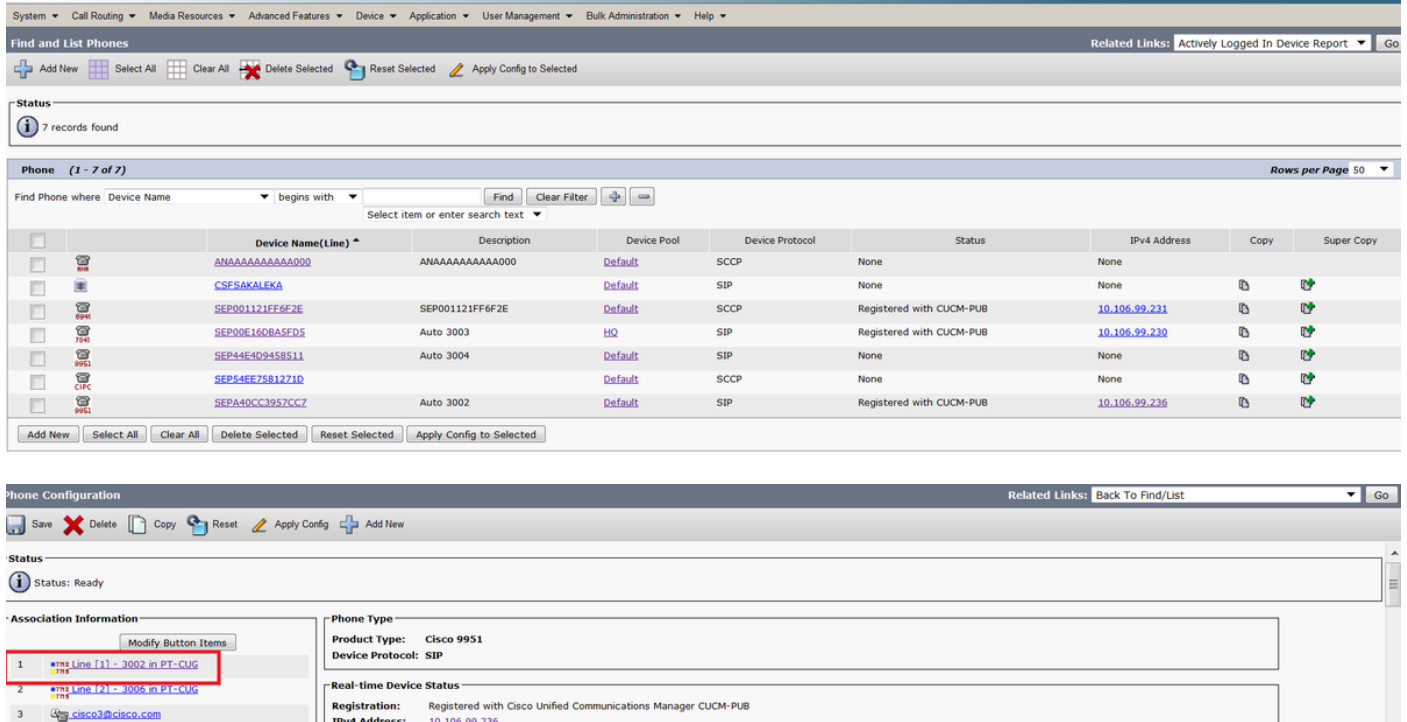

**IPv4 Address:** 10.106.99.236<br> **Active Load ID:** sip9951.9-4-25R2-2<br> **Inactive Load ID:** sip9951.9-4-2-13<br> **Download Status:** Unknown 4 **Government** 4 **Government** 4 **Government** 5 Cong Add a new SD  $\ldots$   $\ldots$ 6 None<br>
7 None<br>
8 None<br>
9 None<br>
10 None  $\overline{\phantom{a}}$  Device Information  $\overline{\phantom{a}}$ Device is Active Device is active<br>Mac Address\* A40CC3957CC7 Description **Auto 3002** 

#### 在此處選擇Owner作為User並分配Owner User ID。此處cisco用作Owner User ID。

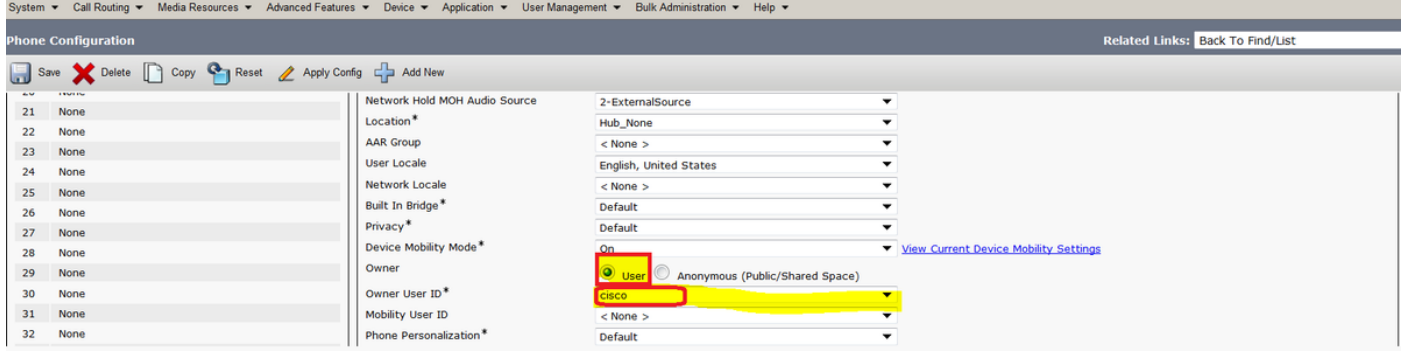

步驟3.如圖所示,導覽至User Management > End User。

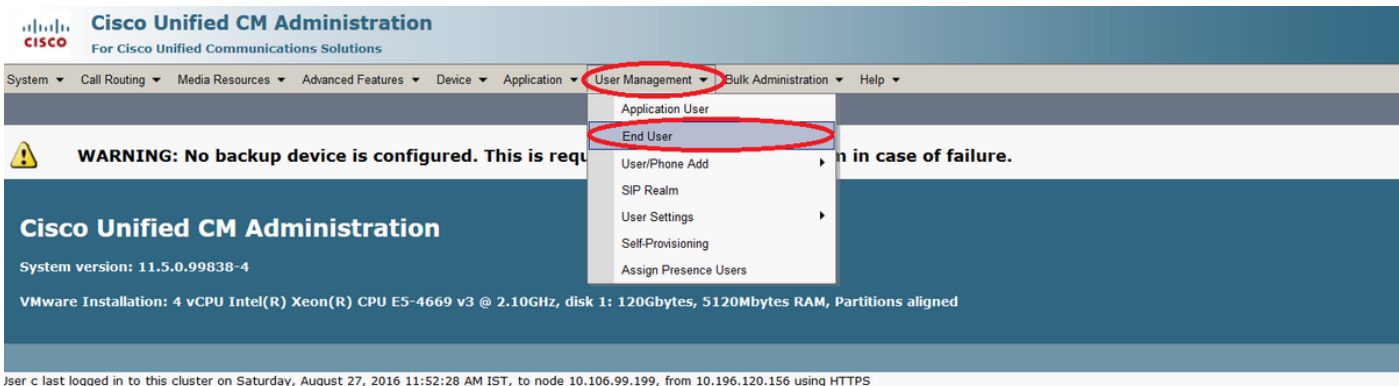

Copyright © 1999 - 2015 Cisco Systems, Inc.<br>\Il rights reserved.

This product contains cryptographic features and is subject to United States and local country laws governing import, export, transfer and use. Delivery of Cisco cryptographic products does not imply third-party authority

I summary of U.S. laws governing Cisco cryptographic products may be found at our Export Compliance Product Report web site.

or information about Cisco Unified Communications Manager please visit our Unified Communications System Documentation web site.

or Cisco Technical Support please visit our Technical Support web site.

#### 搜尋使用者,並選擇步驟2中電話上分配的使用者。

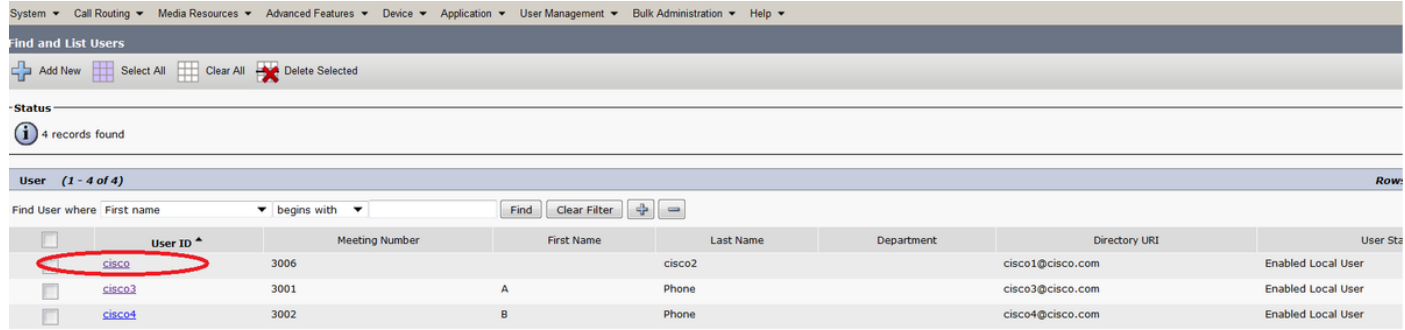

#### 保留使用者PIN。如果你是會議的主持人,則使用此pin。

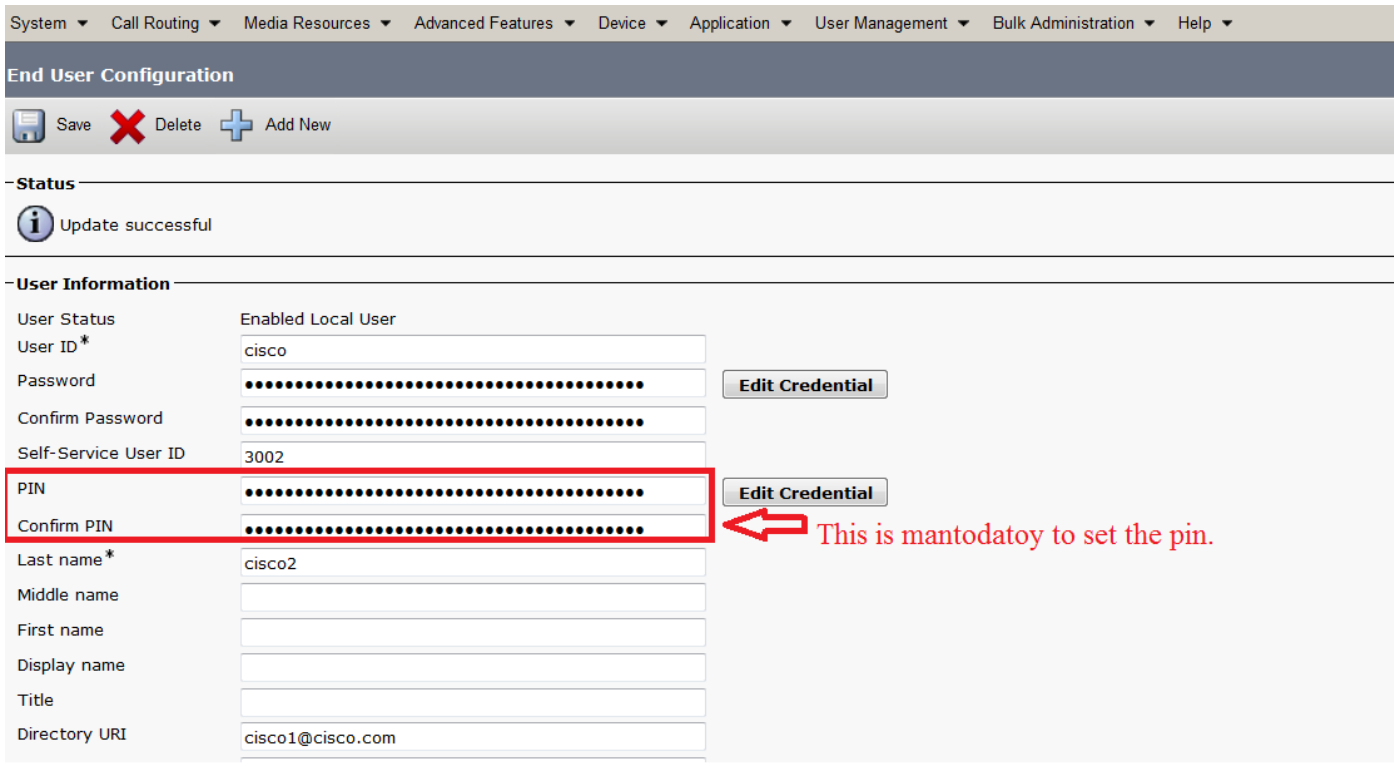

步驟4.選中Enable End User to Host Conference Now覈取方塊,如下圖所示:

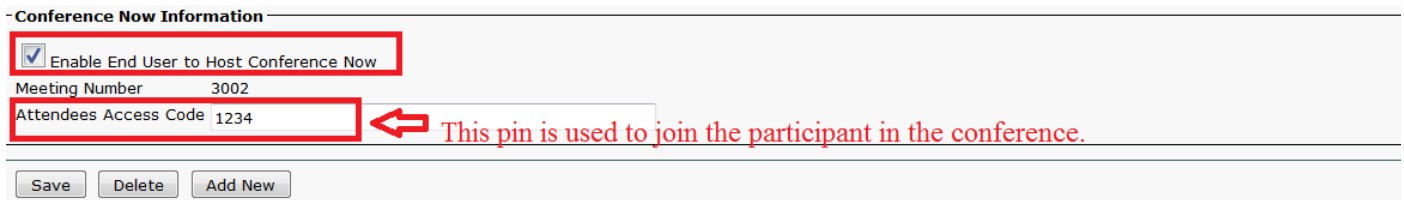

# 驗證

要驗證您的配置,請**致電**Conference Now Directory Number(DN),即3030。輸入會議號碼 3002,然後按#鍵。

作為主持人,請保持步驟3中配置的pin碼。現在,其他參與者請共用會議號碼3002和參與者代**碼** 1234。

### 疑難排解

此配置的故障排除步驟在單獨的文檔中介紹。